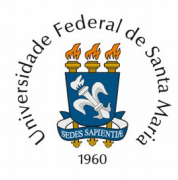

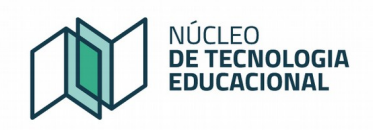

# **Exportar turma para o Moodle Presencial via Portal do Professor da UFSM**

Para realizar o processo de exportação de turmas para o Moodle Presencial, o professor precisa acessar o seu "**Portal do Professor**" e clicar no link "**Minhas turmas**", conforme a figura 1.

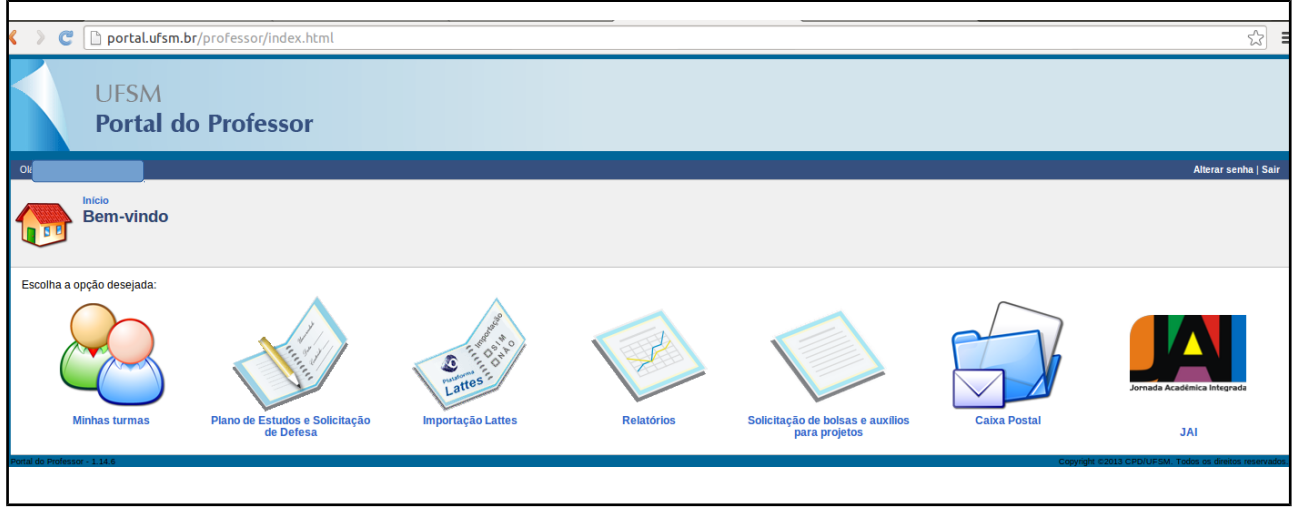

*Figura 1 – ícone "Minhas Turmas"*

São então apresentadas as turmas/disciplinas do professor no semestre corrente. (Figura 2).

| <b>Início: Minhas turmas</b><br><b>Minhas turmas</b><br>$\sim$ |                   |                                             |       |               |                                |
|----------------------------------------------------------------|-------------------|---------------------------------------------|-------|---------------|--------------------------------|
| Período: 2. Semestre<br><b>Buscar turmas</b><br>Ano: 2016      |                   |                                             |       |               |                                |
| Clique sobre a turma para visualizar os seus detalhes.         |                   |                                             |       |               |                                |
|                                                                |                   |                                             |       |               |                                |
|                                                                | Cód da disciplina | <b>Disciplina</b>                           | Turma | Cód, do Curso | Curso                          |
|                                                                | <b>GCC144</b>     | <b>CARTOGRAFIA I I</b>                      | 10    | 122           | Geografia - Bacharelado        |
| 2.                                                             | <b>GCC144</b>     | <b>CARTOGRAFIA I I</b>                      | 10    | 121           | Geografia - Licenciatura Plena |
| 3.                                                             | APG303            | <b>DOCÊNCIA ORIENTADA I</b>                 | 890   | 890           | PG em Geografia - Mestrado     |
| $\overline{4}$                                                 | <b>GCC182</b>     | <b>GEOGRAFIA E ENSINO I</b>                 | 10    | 121           | Geografia - Licenciatura Plena |
| 5.                                                             | <b>GCC193</b>     | <b>GEOGRAFIA E PRATICAS DE ENSINO MÉDIO</b> | 13    | 121           | Geografia - Licenciatura Plena |
| 6.                                                             | <b>GCC192</b>     | TRABALHO DE GRADUAÇÃO DE LICENCIATURA I I   | 14    | 121           | Geografia - Licenciatura Plena |

*Figura 2 – Escolha da turma que será disponibilizada no Moodle Presencial* 

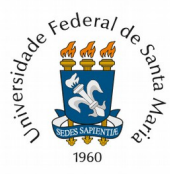

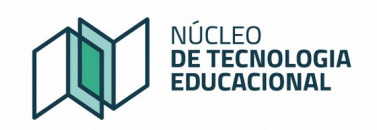

Clicando em uma turma/disciplina será apresentada a tela da figura 3.

Procure no lado esquerdo da tela a opção "**Exportar turma para o Moodle presencial**" e clique nela.

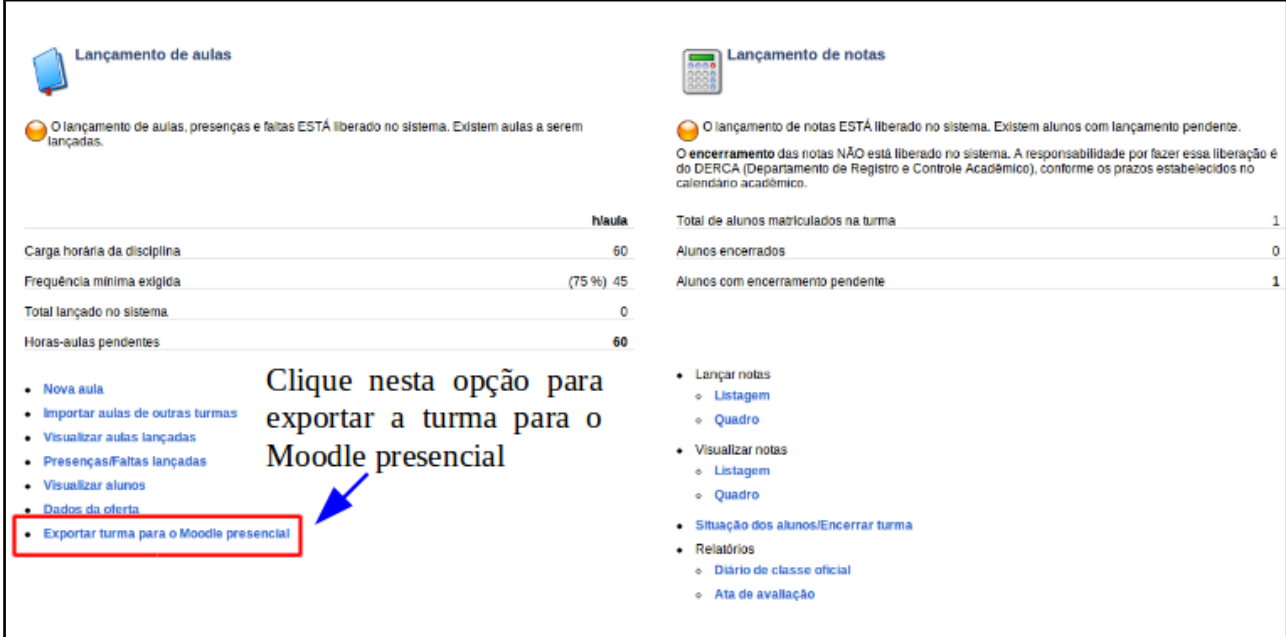

*Figura 3 – Opção para exportar a turma para o Moodle presencial*

Caso for a **primeira** turma, do semestre, que o professor exporta para o Moodle, selecione a opção "**Criar nova turma no Moodle**" e clique no botão "**Exportar Turma**". (Figura 4).

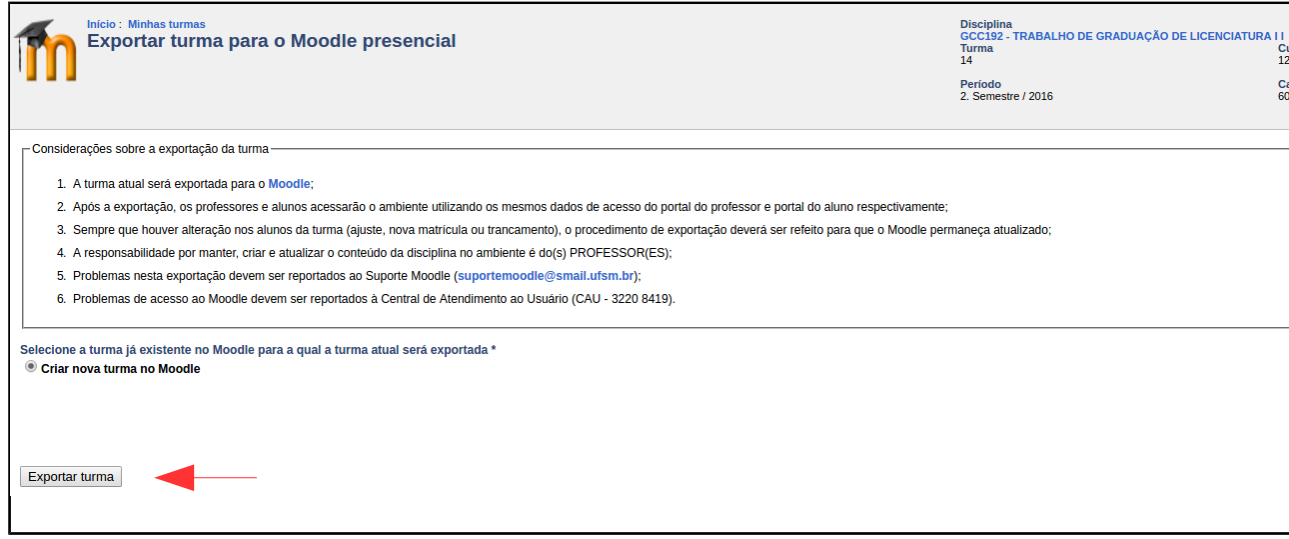

*Figura 4 – Primeira exportação do semestre*

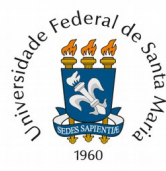

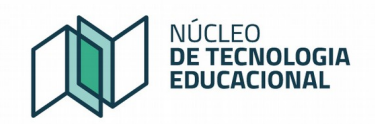

Se não ocorrer nenhum erro, será apresentada a mensagem "**Exportação realizada com sucesso**".

(Figura 5)

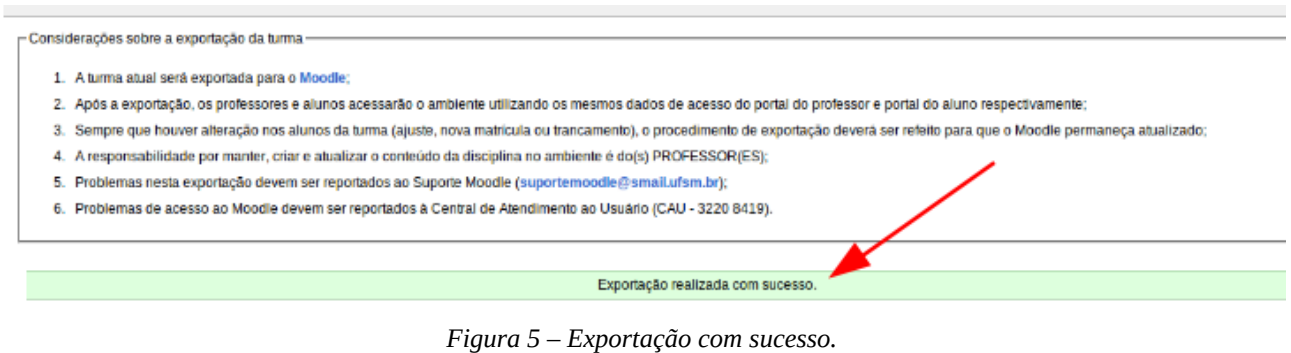

## **SEGUNDA EXPORTAÇÃO**

Caso o professor já tenha exportado alguma turma do semestre, então ele poderá duas opções, figura 6:

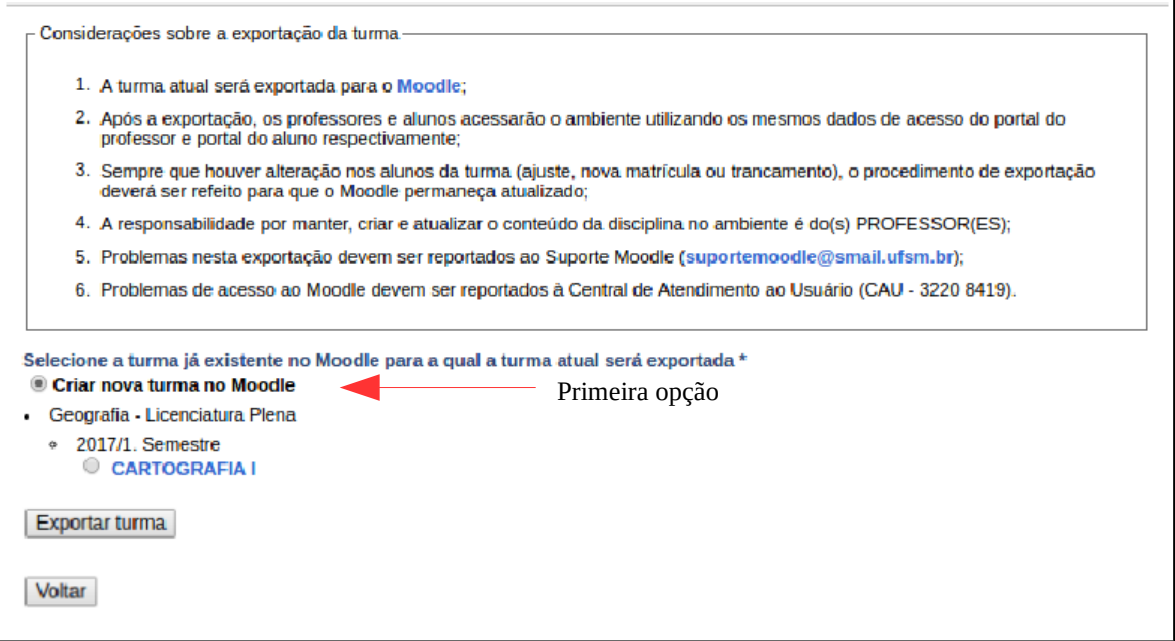

*Figura 6 – Visualização após exportar a turma para a Moodle presencial*

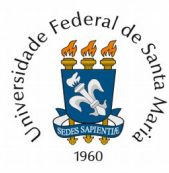

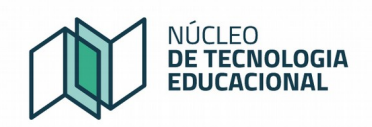

**1ª opção: Criar nova** turma no Moodle presencial (Figura 6)

- cria um **novo curso** dentro do moodle presencial
- só utilize esta opção para disponibilizar novas turmas. Isto é, somente se você **nunca fez exportação desta turma/disciplina** no semestre
- não utilize esta opção se você já tiver exportado a mesma turma anteriormente, pois irá gerar uma nova turma (duplicada) com os mesmos alunos.

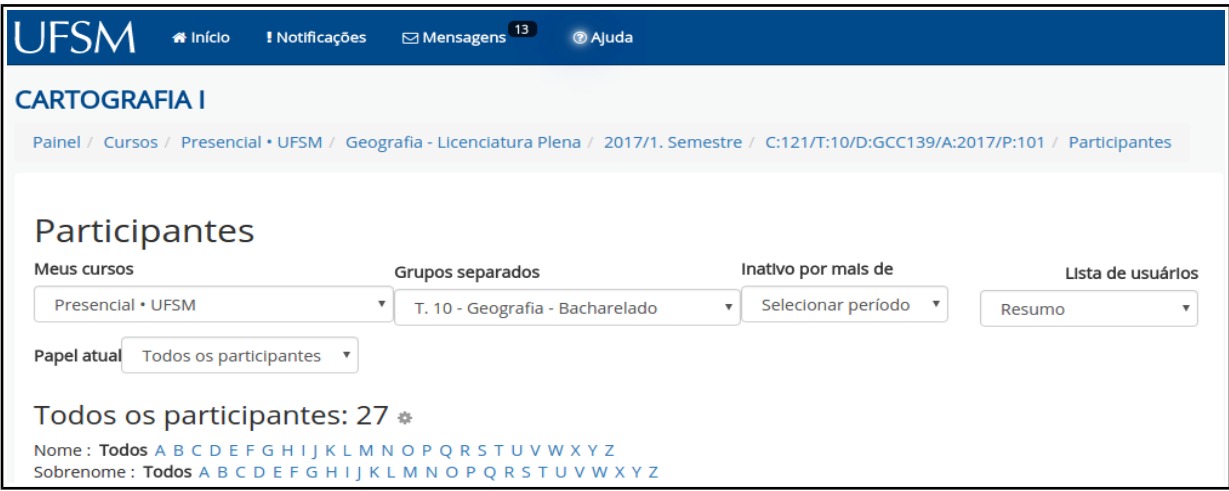

*Figura 7 – Exemplo de Disciplina no Moodle Presencial com somente 1 grupo, isto é, uma turma.*

**2ª opção:** Selecionar uma turma **já existente** para o qual a turma atual será exportada (figura 7):

- esta é a opção ideal para somente **atualizar os novos estudantes** que entram na turma (ajuste de matrícula). Se for este o caso, é importante, selecionar **a mesma disciplina/turma** que foi selecionada na figura 2, isto é, a mesma turma que aparece no cabeçalho da tela;

- também pode ser utilizada para agrupar duas ou mais turmas/disciplinas em uma **único curso/disciplina no Moodle**, de modo que o professor pode compartilhar o mesmo material didático para todas as suas turmas da mesma disciplina. Cada turma gera um grupo separado no Moodle Presencial.

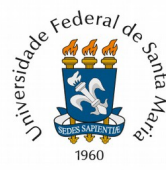

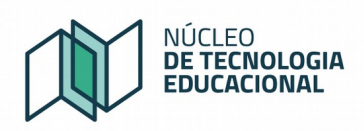

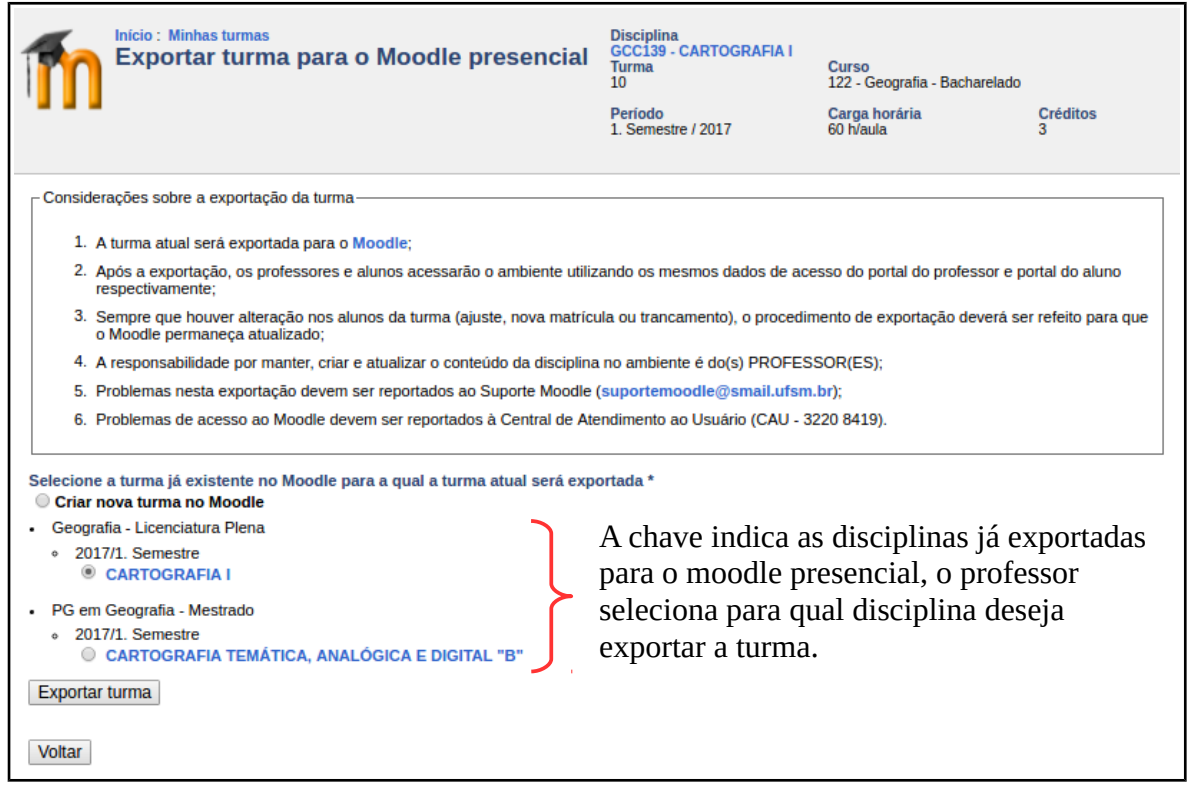

*Figura 8 – Listagem das disciplinas/turmas já exportadas*

- quando se seleciona uma turma diferente da turma do cabeçalho é apresentada a mensagem

da figura 9:

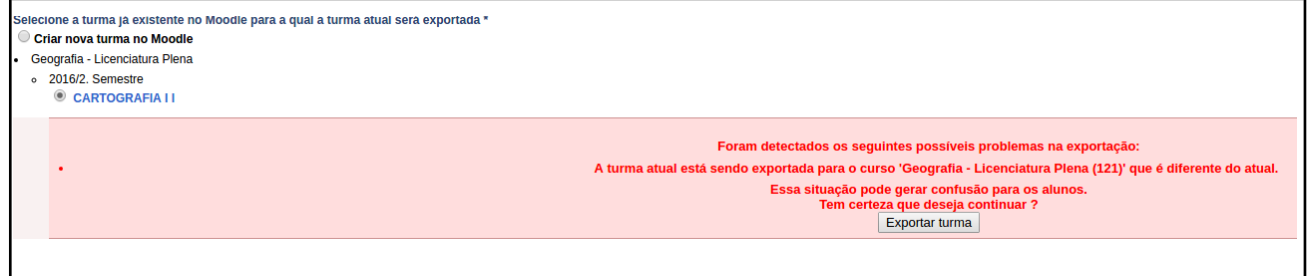

*Figura 9 – Seleção de turma diferente da turma do cabeçalho.*

- Caso o professor clique no botão "Exportar Turma", e não ocorrer nenhum erro, será exibida uma mensagem "Exportação realizada com sucesso". (Figura 5)

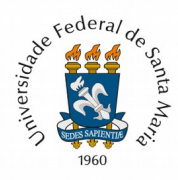

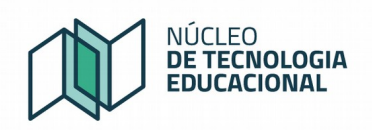

# **ACESSANDO E CONFIGURANDO O MOODLE**

Depois da exportação, aguarde alguns minutos e verifique no ambiente Moodle Presencial a disciplina criada com a(s) turma(s) e os estudantes.

Caso tenha escolhido a opção de **agrupar várias turmas em uma única turma** no Moodle, você pode trabalhar de duas formas (acesse o bloco administração do curso – editar configurações):

#### **1) Grupos Separados**

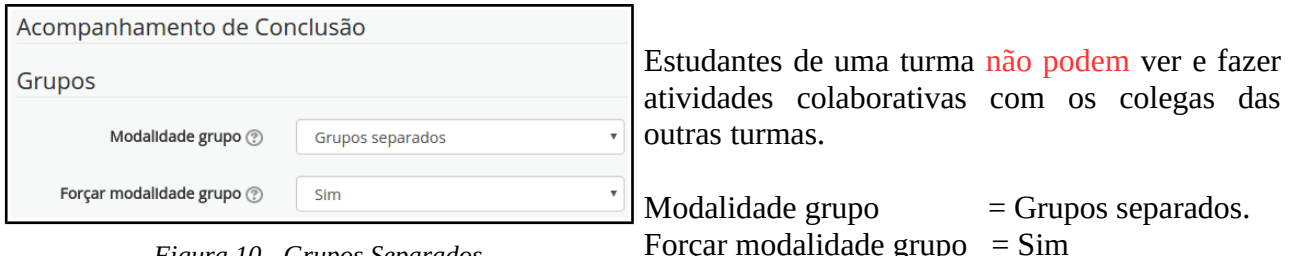

*Figura 10 - Grupos Separados*

Forçar modalidade grupo  $=$  Sim

Caso os estudantes de grupos/turmas diferentes precisem realizar atividades colaborativas, selecione a opção Forçar modalidade grupo "**não**".

## **2) Sem Grupos:**

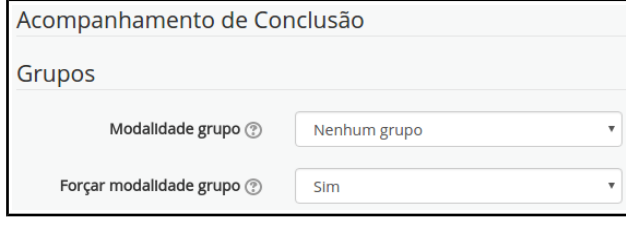

*Figura 11 – Nenhum Grupo*

Estudantes de uma turma podem ver e fazer atividades colaborativas com os colegas das outras turmas, como se fossem uma única turma.

 $Campo Modalidade grupo = Nenhum grupo$ Forçar modalidade grupo  $=$  Sim

Ainda com dúvidas quanto a exportação, entre em contato com o Suporte Moodle, através do e-mail suportemoodleufsm $\omega$ gmail.com